# Bedienungsanleitung tempmate.-Bx Serie

B1 (=SL51), B2(=SL52), B3(=SL53), B4(=SL54), B5(=SL55)

# Einführung

Die Datenlogger-Reihe SI-SL5x (tempmate.-Bx) wurde zur Erfassung von Temperaturen und rel. Luftfeuchte entwickelt und eignet sich ideal zur Transportüberwachung empfindlicher Güter wie auch zum Einsatz in der Fertigung.

Die knopfgroßen Logger werden in fünf Versionen angeboten:

- SL51 (tempmate.-B1) als Basisgerät für unterschiedlichste Einsatzmöglichkeiten
- SL52 (tempmate.-B2) Ausführung mit erhöhter Speicherkapazität
- SL53 (tempmate.-B3) mit erweitertem Messbereich bis 125°C mit erhöhter Speicherkapazität
- SL54 (tempmate.-B4) mit erhöhter Speicherkapazität und zusätzlichem integrierten Feuchtesensor
- SL55 (tempmate.-B5) mit erweitertem Messbereich bis 140°C mit erhöhter Speicherkapazität

Für die Konfiguration der Datenlogger und die Übertragung der gespeicherten Messdaten auf den PC stehen Ihnen zwei Software-Versionen zur Verfügung: Die PC-Software TempIT-Lite ist kostenlos verfügbar. Alternativ können die SI-SL5x Logger mit dem TempIT-Pro Paket bedient werden. Dieses Programmpaket bietet eine größere Funktionalität. Beide Versionen unterstützen eine einfache Benutzung des Grafikpaketes sowie eine Plattform zur Konfiguration und Abfrage der Datenlogger. Zur einfachen Identifikation der Datenlogger kann eine ausführliche Beschreibung der Messaufgabe, der Geräte oder anderer Randbedingungen mit bis zu 450 Zeichen Länge im Logger gespeichert werden.

# Hardwareanforderungen

IBM oder kompatibler PC mit Windows 7, 8, 10 (32 & 64 bit) und 1 GHz Prozessortakt und min. 1 GByte RAM, SL50/IF mit RS232- oder SL50/IF-USB mit USB-Schnittstelle (oder Datenlogger mit integrierter USB-Schnittstelle).

**Sollten Sie das USB-Interface oder Logger mit integriertem USB-Interface benutzen, stellen Sie bitte sicher, dass TempIT-Software installiert ist, bevor das USB-Interface angeschlossen wird!** 

# Softwareanforderung

TempIT4-Pro oder TempIT4-Lite Software

# Softwareinstallation

Legen Sie die TempIT4-CDROM in das CD-Laufwerk ein. Die Software wird automatisch gestartet und führt sie durch die Installation. Wenn Sie die Software von der Website herunter geladen haben, benutzen Sie den Windows-Explorer, gehen sie zur setup.exe-Datei und starten Sie diese mit einem Doppelklick. Die Software wird die TempIT-Lite Version installieren. Diese kann in die TempIT-Pro Software geändert werden, indem ein Aktivierungscode, den Sie von unserer Service-Abteilung erhalten, eingegeben wird.

Die Software bietet eine umfassende Hilfe, die Sie durch die Funktionen führt.

# Kommunikation mit dem SL 51/52/53/54/55

Die SL51/52/53/54/55 können über ein Lesegerät an den Computer angeschlossen werden. Das Lesegerät ist in je einer Version für die serielle oder die USB-Schnittstelle lieferbar.

# Bedienung

Die Standardbedienung beinhaltet eine zweistufige Vorgehensweise, in der zum einen alle relevanten Betriebsparameter zum Datenlogger übertragen werden und die Datenspeicherung initiiert wird. Im zweiten Schritt werden die gespeicherten Messdaten über das Lesegerät auf den PC übertragen und mit der TempIT4-Software grafisch dargestellt.

# Initialisierung

Die relevanten Parameter, wie z.B. Abtastrate, Alarmgrenzen, usw., werden in TempIT eingegeben. Durch Betätigung der Schaltfläche "Initialisierung" wird die Konfiguration zum Datenlogger übertragen. Mehr Details können Sie der Hilfe im TempIT unter der Schnellstartleiste entnehmen.

### **Achtung: Durch die Initialisierung des Datenloggers werden alle bereits vorhandenen Messdaten und Konfigurationen unwiederbringlich gelöscht. Stellen Sie sicher, dass sie vorher gesichert wurden.**

# Alarm

Von diesen Datenloggern werden zwei Temperatur-Alarmgrenzen unterstützt, eine obere und eine untere Grenze. Die Alarmgrenzen werden eingegeben, bevor die Datenlogger initialisiert werden. Die Alarmfunktion beginnt mit dem ersten Messwert, außer die verzögerte Startfunktion wurde aktiviert. In diesem Fall startet die Alarmfunktion zum eingegebenen Zeitpunkt.

# Kennzeichnung

Die Datenlogger verfügen über zwei Bereiche zur Kennzeichnung der Geräte, bzw. der Überwachungsaufgaben, den Eigentümer- und den Anwenderbereich. Die Eigentümerkennzeichnung wird einmalig bei der ersten Initialisierung der Datenlogger eingegeben und bleibt während der Lebensdauer der Geräte erhalten. Dieser Eintrag wird normalerweise verwendet, um Einzelheiten über den Eigentümer und/oder das Kaufdatum der Geräte aufzuzeichnen.

Im Anwenderbereich können bis zu 64 Zeichen eingegeben werden. Dieser Eintrag kann für jede Reise-/ Überwachungsaufgabe geändert werden. Er kann bei der Initialisierung frei festgelegt werden und wird üblicherweise verwendet, um z. B. die Nummer der Lieferung, das Kennzeichen des Lastwagens, den Namen des Fahrers, die Nummer des Siegels, etc. zu speichern.

# Datenübertragung

Die Messdaten sind im Datenlogger gespeichert und können durch Klicken auf die Schaltfläche "Download" auf den PC übertragen werden. Weitere Informationen zu diesem Vorgang finden Sie in der Hilfe von TempIT4. Sobald die Messdaten auf den PC übertragen wurden, werden sie auf dem Bildschirm als Grafik dargestellt (sollte die Software TempIT4-Pro aktiviert sein, kann gleichzeitig eine Tabelle mit den Messdaten angezeigt werden). Alarmereignisse werden rot hervorgehoben dargestellt. Die Messdaten sind zu diesem Zeitpunkt noch nicht gespeichert! Falls erforderlich, können sie über die passenden Icons gespeichert und ausgedruckt werden. Es wird empfohlen, die Daten immer auf dem PC zu speichern. Messdaten aus einer laufenden Überwachung können zwischendurch gespeichert werden. Neue Daten aus einer laufenden Überwachung werden an eventuell bereits vorhandene angehängt.

# Darstellung gesicherter Daten

Bereits gesicherte Daten können angezeigt werden, indem die zugehörige Datei ausgewählt und per Doppelklick aufgerufen wird. Weitere Informationen dazu finden Sie der TempIT-Hilfe werden.

# Batterielebensdauer

Diese Logger können bei Umgebungstemperatur mehr als 1 Mio. Messungen vornehmen. Für die SL51 bedeutet das umgerechnet eine Lebensdauer von über 10 Jahren.

Batterielebensdauer in Tagen in Abhängigkeit der Temperatur (bei schnellen Abtastraten)

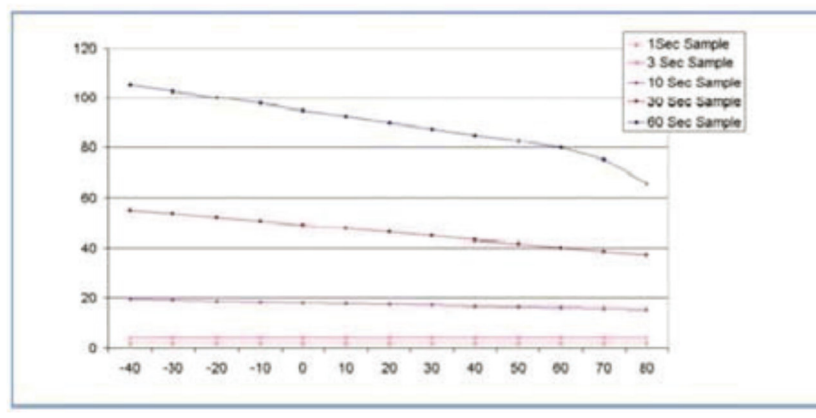

Die Batterielebensdauer wird durch schnelle Abtastintervalle und hohe Temperaturen über +45°C signifikant verkürzt. Die Kurven links zeigen diesen Einfluss für den SL53T. Aufgrund dieses Effektes kann der Logger für Abtastraten von weniger als einer Minute nur in der Speicherbetriebsart "Stopp wenn voll" betrieben werden. Die Grafik ist gültig für die Betriebsart mit hoher Auflösung, bei niedriger

Auflösung kann eine längere Lebensdauer der Batterie erwartet werden.

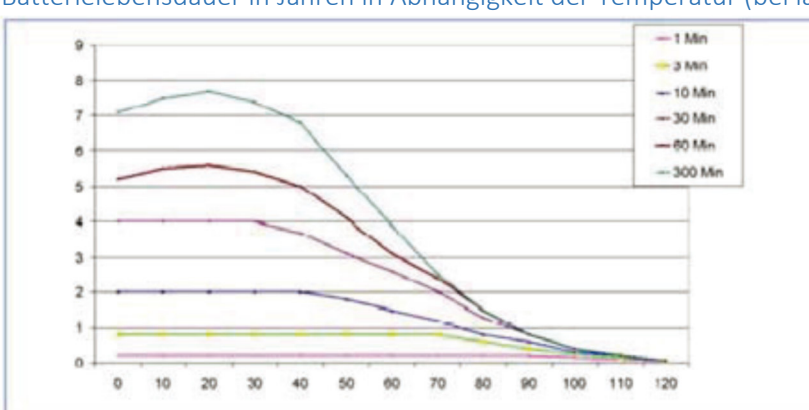

Batterielebensdauer in Jahren in Abhängigkeit der Temperatur (bei langsamen Abtastraten)

Für sehr extreme Bedingungen (1s Speicherintervall bei +125°C) ist die Batterielebensdauer auf 25 Testzyklen bei hoher Auflösung und 76 Testzyklen bei niedriger Auflösung begrenzt. Eine Vergrößerung des Speicherintervalls und eine Verringerung der Umgebungstemperatur erhöht die Lebensdauer erheblich.

Zur Verlängerung der Batterielebensdauer beachten Sie bitte folgende Hinweise:

- 1. Wählen Sie das längst mögliche Abtastintervall, dass für Ihre Anwendung geeignet ist.
- 2. Falls 8 Bit Auflösung reichen, wählen Sie diese Auflösung und nicht 11 Bit.
- 3. Lassen Sie ihren Logger nicht in der Betriebsart "Überschreibe wenn voll", wenn er nicht verwendet wird.
- 4. Lagern Sie ihren Logger nicht bei erhöhten Temperaturen wenn er nicht verwendet wird.

# Probleme?

Keine Kommunikation mit dem Lesegerät:

- Prüfen Sie, ob die korrekte Schnittstelle für das Lesegerät ausgewählt worden ist.
- Stellen Sie sicher, dass keine andere Software auf die betreffende Schnittstelle zugreift.

Keine Kommunikation mit dem Logger:

Prüfen Sie, ob sich der Logger im Lesegerät befindet.

Weitere Informationen dazu finden Sie in der TempIT-Hilfe.

## SL51T Spezifikationen (bei +25°C):

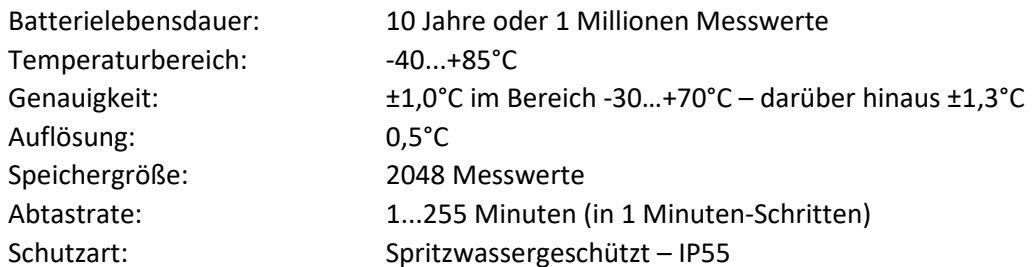

#### SL52T Spezifikationen (bei +25°C):

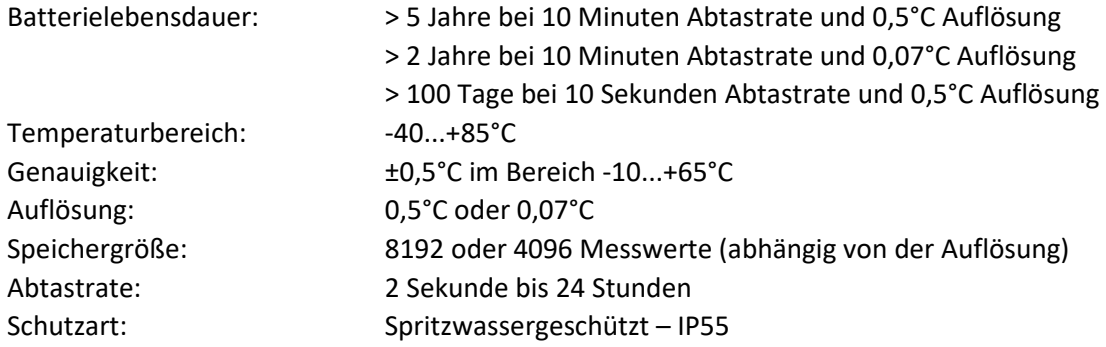

#### SL53T Spezifikationen (bei +25°C):

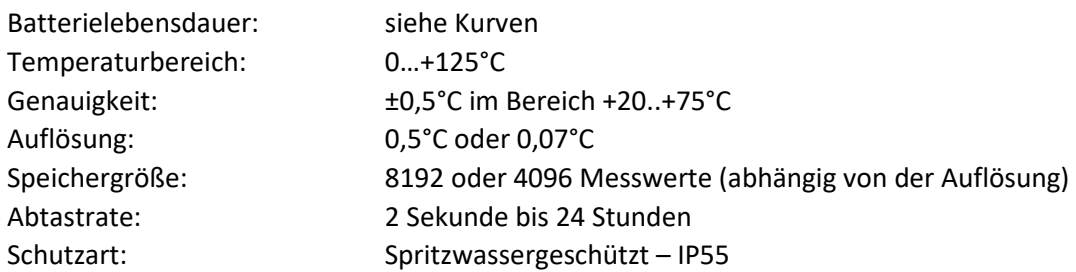

## SL54TH Spezifikationen (bei +25°C):

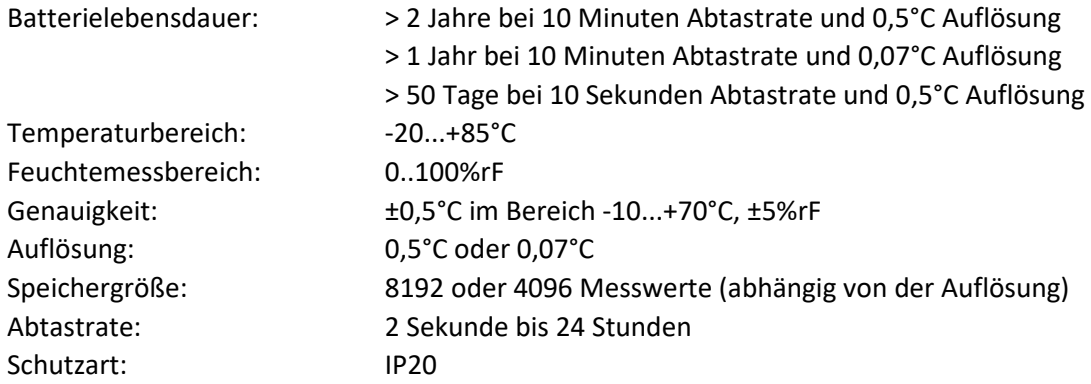

#### SL55T Spezifikationen (bei +25°C):

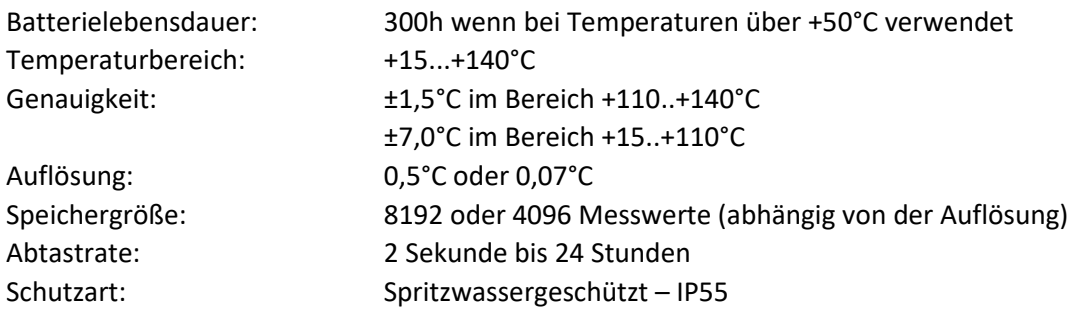

#### SL55T-A Spezifikationen (bei +25°C):

Wie SL55T aber verbesserte Genauigkeit Genauigkeit: ±0,5°C im Bereich +80…+140°C ±1,0°C im Bereich +15...+80°C

#### Gemeinsame Spezifikationen:

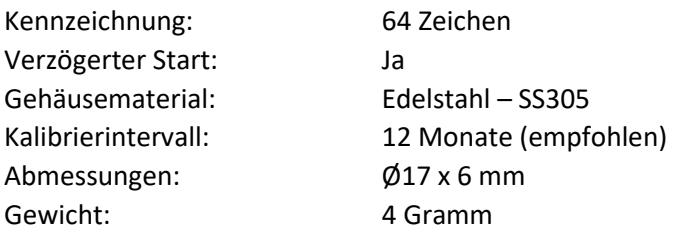

**Der Temperatursensor befindet sich auf der Seite mit der Beschriftung!** 

## Zubehör (Auswahl)

**SL50-ACC01 Gehäuse -** Dieses Schutzgehäuse aus Edelstahl 316 wird für jeweils einen Button-Logger genutzt. Es hält einer Wassersäule von 100 m und einem Druck bis 10 Bar stand. Sie können Ihren Logger damit auch in extremer Umgebung gegen Kontamination schützen. Das Gehäuse besteht aus zwei Teilen, die Sie auseinanderschrauben müssen. Legen Sie den Logger mit der beschrifteten Seite nach unten auf den Boden des Gehäuses, um eine gute thermische Übertragung zu gewährleisten. Nun schrauben Sie den Deckel wieder auf. Beachten Sie, dass die Spiralfeder den Logger gegen den Boden drücken sollte.

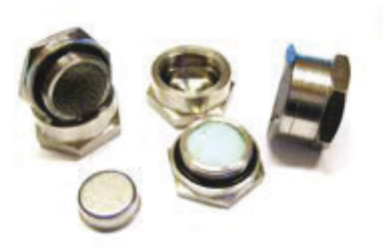

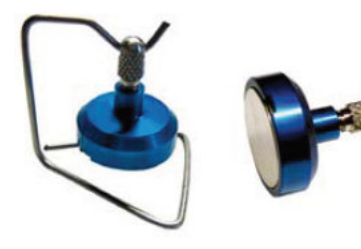

**SL50-ACC10** - blau-eloxiertes Aluminiumgehäuse, halbseitig geöffnet für eine schnelle Ansprechzeit der Button-Logger. Es hält einer Wassersäule von 35 m und einem Druck bis 3,5 Bar stand.

**SL50-ACC03** - Leichtgewichtiges PPS-Gehäuse, welches den Button-Logger bis zu 1 Bar und 10 m Wassertiefe schützt, bei maximalen Temperaturen von bis zu +125°C.

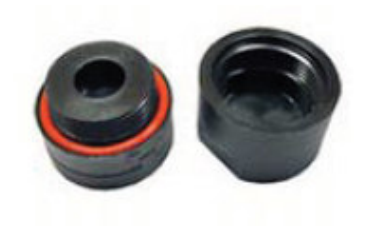

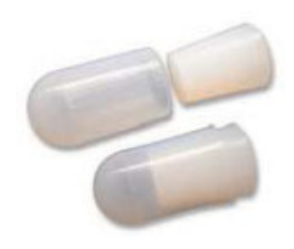

**SL50-ACC06** - günstigstes wasserdichtes Schutzgehäuse aus Silikongummi, um Button-Logger in Flüssigkeiten einzusetzen. Hält bis zu 0,5 Bar oder 5 m Wassersäule stand.

# TempIT4 - Schnellstartanleitung

## Einführung

TempIT ist die Softwareplattform für die Datenlogger der Reihen SL5x, SL7xxx, SL12x und SL15x. Die Software unterstützt die notwendigen Konfigurationen, die zum Start Ihres Datenloggers und zur Erfassung der Daten erforderlich sind. Nach der Erfassung der Messdaten nimmt die Software mit dem Datenlogger Kontakt auf und stellt die Werte auf Ihren Bildschirm in der Form eines X-Y Diagramms (Messwertverlauf über die Zeit) dar.

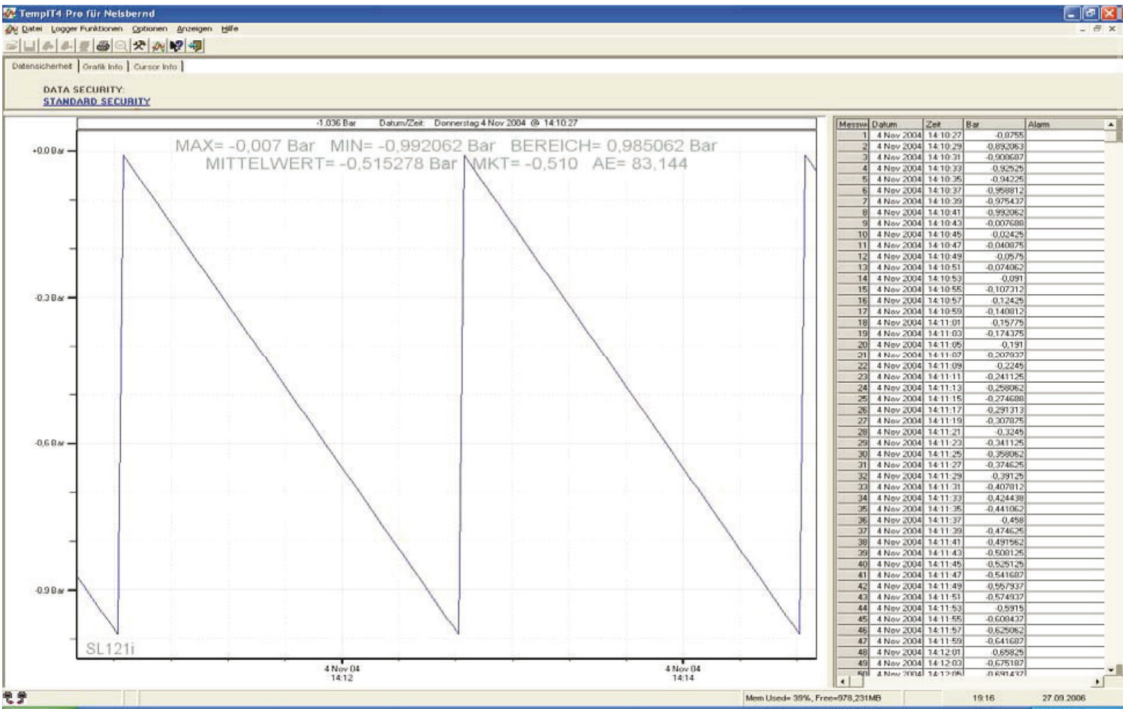

TempIT ermöglicht durch eine Vielfalt integrierter Funktionen die schnelle und einfache Analyse und Präsentation der Messdaten. Diese Funktionen beinhalten unter anderem eine Zoom-Funktion, Schnappschuss-Messungen und Statistikauswertungen. Die Messwerte können in einer Datentabelle angezeigt und in einer Vielzahl von Formaten ausgedruckt oder exportiert werden.

## Die TempIT-Software ist in zwei Varianten erhältlich:

**TempIT4-Lite** - Die kostenlose, im Leistungsumfang jedoch eingeschränkte Version kann von der imec Internetseite (www.imec.de) herunter geladen werden. Sie bietet die volle Datenlogger-Funktionalität. Allerdings werden einige der Analyse- und Exportfunktionen nicht unterstützt.

**TempIT4-Pro** - Die Lizenzversion der TempIT Anwendung. Sie unterstützt die Funktionalitäten der Lite Version mit zusätzlichen Erweiterungen, wie oben beschrieben. Durch ein registriertes Passwort können diese Funktionen frei geschaltet werden.

## Hardwareanforderungen

- IBM oder kompatibler PC
- Windows 7 (32 & 64 bit), Windows 8 (32 & 64 bit), Windows 10 (32 & 64 bit)
- Prozessor: mindestens 1 GHz Prozessortakt
- RAM: mindestens 1 GB RAM
- Serielle Schnittstelle: Eine RS232 Schnittstelle oder eine USB-Schnittstelle
- Bildschirmauflösung: mindestens 800 x 600 Pixel

### Software Installation

Legen Sie die TempIT4-CDROM in das CD-Laufwerk ein. Die Software wird automatisch gestartet und führt Sie durch die Installation.

Wenn Sie die Software von der Website heruntergeladen haben, benutzen Sie den Explorer, gehen Sie zur **setup.exe**-Datei und starten Sie diese mit einem Doppelklick.

#### Der erste Programmstart

Die Anwendung kann über das Desktop Icon oder mit dem Startmenü gestartet werden.

Startmenü-Pfad = Start > Programme > Data Logging > TempIT > TempIT.exe

Beim ersten Start wird Ihnen das folgende Fenster angezeigt. Hier werden Sie aufgefordert, ein Sicherheitspasswort einzugeben und zu bestätigen. Dieses Passwort wird später benutzt, wenn Sie die integrierten Sicherheitsfunktionen aktiviert haben. Sie können mit ihm den Zugriff auf die Datenloggerkonfiguration und -initialisierung schützen. Standardmäßig sind die Sicherheitsfunktionen ausgeschaltet.

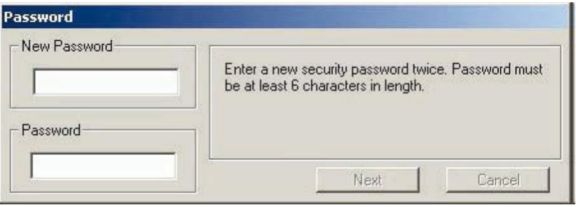

Nach Eingabe des Passwortes wird der **Konfigurationsbildschirm** angezeigt:

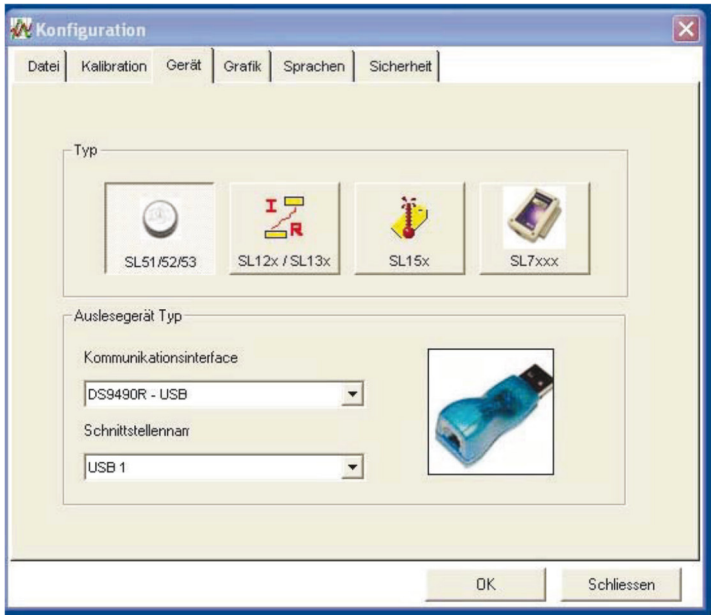

Wählen Sie das Register **Gerät**. Dann bestätigen Sie den passenden Gerätetyp, indem Sie eine der vier Schaltflächen anklicken. Wählen Sie das passende Kommunikationsinterface aus der Liste, um den Logger mit dem Computer zu verbinden. Beachten Sie, dass der Schnittstellenname mit der Schnittstelle übereinstimmen muss, die als Verbindung zum Lesegerät vorgesehen ist.

Im Register **Grafik** werden Funktionen angeboten, mit der die Darstellungsweise der Messwerte festgelegt werden kann. Über das Register **Kalibration** können Sie einstellen, wie häufig der Datenlogger kalibriert werden soll. Bei jeder Initialisierung des Loggers wird der Kalibrierstatus durch die Software geprüft. Falls eine Kalibrierung erforderlich ist, erhalten Sie einen entsprechenden Warnhinweis. Der Logger ist aber weiterhin betriebsbereit.

Das Register Kalibration führt auch zum Register **Passcode**. Diese Funktion darf nicht mit dem Passwort beim Starten der Software verwechselt werden! Der Passcode stellt sicher, dass die Messwerte auf dem Datenlogger nur von Computern mit passendem Passcode ausgelesen werden können. Wir empfehlen Ihnen, diesen Code nur zu ändern, wenn Sie diese Funktion wirklich nutzen wollen. Sie sollten dann auch sichergehen, dass Sie den geänderten Code zur Referenz sicher hinterlegen.

Mit einem Klick auf den Schaltfläche OK übernehmen Sie die vorgenommenen Änderungen und schließen das Konfigurations-Fenster. Über die Schaltfläche "Schliessen" werden die Änderungen verworfen und das Konfigurations-Fenster ebenfalls geschlossen.

Nach der Konfiguration der Software verbinden Sie das Lesegerät bzw. das Interface-Kabel mit Ihrem Computer.

Es folgt die Verbindung des Datenloggers mit dem Lesegerät:

- Die Miniaturlogger der SL5x Serie müssen mit der beschrifteten Seite nach unten in den Adapter gedrückt werden.
- Die Logger aus der SL5xUSB-Serie werden direkt an die USB-Schnittstelle angeschlossen.
- Die Logger aus der SL12x Serie legen Sie bitte mit der Oberseite nach unten auf die Infrarot-Schnittstelle.
- Die SL15x-Logger können nach Bedarf auf dem Lesegerät platziert werden.
- Die SL7xxx-Logger werden direkt über die integrierte USB-Schnittstelle per Kabel angeschlossen.

Nun ist die Programminitialisierung abgeschlossen. Die TempIT Software ist bereit für die Arbeit mit Ihren Datenloggern.

#### Bedienung

Die Standardbedienung beinhaltet eine zweistufige Vorgehensweise, in der zum einen alle relevanten Betriebsparameter zum Datenlogger übertragen werden und die Datenspeicherung initiiert wird. Im zweiten Schritt werden die gespeicherten Messdaten auf den PC übertragen und mit der TempIT-Software grafisch dargestellt.

#### Initialisierung

**Achtung: Durch die Initialisierung des Datenloggers werden alle bereits vorhandenen Messdaten und Konfigurationen unwiederbringlich gelöscht. Stellen Sie sicher, dass sie vorher gesichert wurden.** 

Sie starten die Initialisierung durch

- das Anklicken der Schaltfläche "Initialisierung" in der Werkzeugleiste
- oder wählen Sie aus dem Menü Logger Funktion die Option Initialisierung Logger.

Sobald die Kommunikation zwischen der Software und dem Datenlogger aufgebaut wurde, erscheint der Initialisierungsbildschirm mit folgenden Registern:

#### Allgemeines Setup

Sie können dem Logger eine 9-stellige Identifikationsnummer zuordnen. Diese Option bietet sich an, falls Sie mehr als einen Datenlogger einsetzen. Auch die Abtastrate wird hier eingestellt. Die vier Kästchen über der Auswahlliste zeigen an, wann der Logger initialisiert wird und wie hoch die Speicherkapazität ist. Durch Änderung der Abtastrate wird auch dieser Parameter beeinflusst: je häufiger gemessen wird, desto eher ist der Speicher voll. Achten Sie darauf, dass Ihre gewählte Abtastrate mit dem verbliebenen Speicherplatz übereinstimmt, damit alle Werte Ihrer Messung dokumentiert werden können.

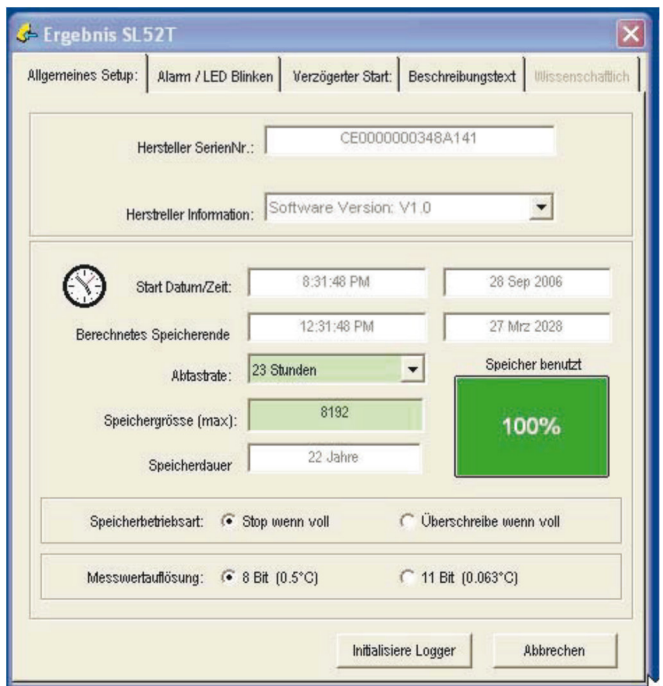

Bei einigen Datenloggern lassen sich für den Fall, dass der Speicher vor Ende der Messung voll sein sollte, zwei Speicherbetriebsarten festlegen:

- **Stopp wenn voll** bei erreichter Speicherkapazität stellt der Datenlogger die Messungen ein. Es werden keine weiteren Werte aufgenommen.
- **Überschreiben wenn voll** bei erreichter Speicherkapazität löscht der Logger die ältesten Messwerte, um neuen Speicherplatz zu schaffen. Die gelöschten Daten sind nicht regenerierbar.

*Die Initialisierung des Datenloggers löscht auf jeden Fall sämtliche gespeicherten Daten.* 

#### Alarm/LED Blinken

Hier lassen sich die Alarmschwellen sowie die Zeitverzögerung vor Auslösung des Alarms einstellen. Für Datenlogger mit akustischem und visuellem Alarm können Sie die jeweilige Alarmfrequenz wählen. Bitte beachten Sie, dass eine hohe Frequenz die Batterielebensdauer erheblich reduziert.

#### Verzögerter Start

Falls Ihr Logger diese Funktion anbietet, können Sie hier einen beliebigen Termin als Beginn Ihrer Messungen auswählen. Falls Sie die Funktion nicht nutzen, startet der Logger die Messung, sobald die Initialisierung beendet ist.

#### Beschreibungstext

Sie haben die Möglichkeit, Ihrer Messung einen Titel o. ä. mit bis zu 64 Zeichen zuzuordnen. Natürlich kann die Zeile auch leer bleiben.

#### Wissenschaftlich

Diese Funktion wird genutzt, um bei den Prozessdatenloggern die Eingänge zu konfigurieren und zu skalieren.

Wenn Sie zwischen den verschiedenen Optionen gewählt haben, klicken Sie auf die Schaltfläche **Initialisiere Logger**. Im nächsten Fenster erscheint eine Zusammenfassung, die Sie mit der Schaltfläche **Einstellungen übernehmen** bestätigen oder mit der Schaltfläche **Abbrechen** verwerfen können.

Sobald die Eingaben übernommen werden, wird der Logger konfiguriert und der Speichervorgang beginnt. Ausnahme: Sie haben die Option "Verzögerter Start" gewählt.

#### *Sobald Sie den Datenlogger initialisieren, löschen Sie sämtliche vorhandenen Daten!*

#### Abfragen der gespeicherten Messwerte

Das Auslesen der Messwerte starten Sie über das Menü Logger Funktionen oder indem Sie auf das Symbol zum Logger auslesen in der Werkzeugleiste klicken. Vorher sollten Sie Ihren Datenlogger auf dem Lesegerät platziert haben!

Die Daten werden in den Computer transferiert und in Form einer Grafik dargestellt. Falls die Speicherkapazität des Loggers noch nicht erreicht ist, bleiben die Daten im Speicher des Loggers erhalten, bis er neu initialisiert wird.

Auf der Grafik werden die Messwerte über der Zeit dargestellt. Sie können die Werte analysieren, indem Sie mit dem Cursor den Bildschirm abfahren. Für jede Messung erscheinen direkt über der Kurve die Informationen zu Messwert und -zeitpunkt. Falls Sie einen Bereich genauer betrachten bzw. vergrößern möchten, markieren Sie bei gedrückter linker Maustaste den Ausschnitt der Messkurve.

#### TempIT-Pro

Die Lizenzversion bietet zusätzliche Darstellungen der Messwerte in Tabellenform an!

#### So erhalten Sie das Upgrade:

TempIT4-Pro läuft nur auf dem Computer, für den es registriert wurde. Deshalb benötigen wir zuerst den "Eindeutigen Geräteschlüssel", den Sie im Hilfe-Menü unter "Lizenz" finden. Danach erhalten Sie von der imec GmbH einen Lizenzschlüssel, den Sie in diesem Menü eingeben müssen. Beim nächsten Start erscheint die Pro-Version.

Folgende Optionen stehen Ihnen zusätzlich zur Verfügung:

#### Tabellenformat

Sie erhalten das Tabellenformat über das Menü Anzeigen – Zeige Tabelle. Die Tabelle wird rechts neben der Messkurve erscheinen. Die Größe des Fensters lässt sich verändern, indem Sie den Balken zwischen den Fenstern mit Hilfe der linken Maustaste verschieben.

#### Snap-to-Trace

Mit dieser Funktion wird die punktgenaue Auswertung Ihrer Messdaten ermöglicht. Klicken Sie mit der linken Maustaste in die Nähe des gewählten Messpunktes. Nun erscheint im Hintergrund ein Fadenkreuz, das den Messwert auf der Kurve lokalisiert. Es öffnet sich ein Fenster mit einer Zusammenfassung direkt über der Kurve. Falls die Tabellenfunktion aktiv ist, wird der gewählte Wert in der Tabelle markiert. Mit den Pfeiltasten (hoch/runter oder Bild vor/Bild zurück) auf der Tastatur können Sie sich nun auf der Kurve bewegen.

Sie verlassen den Modus, indem Sie mit der Maus die Hauptkurve anklicken.

Die Version bietet auch eine automatische Statistikfunktion. Setzen Sie das Fadenkreuz auf die Kurve, indem Sie mit der linken Maustaste darauf klicken. Drücken Sie nun die Shift-Taste auf Ihrer Tastatur und gleichzeitig klicken Sie auf einen weiteren Punkt auf der Kurve. In dem Übersichtsfenster werden beide Messpunkte markiert und gleichzeitig werden die Differenzen in Zeit und gemessenem Parameter dargestellt.

TempIT-Pro bietet auch die Ausgabe über eMail-Versand an.

# Vergleich Funktionsumfang von TempIT-Lite und TempIT-Pro

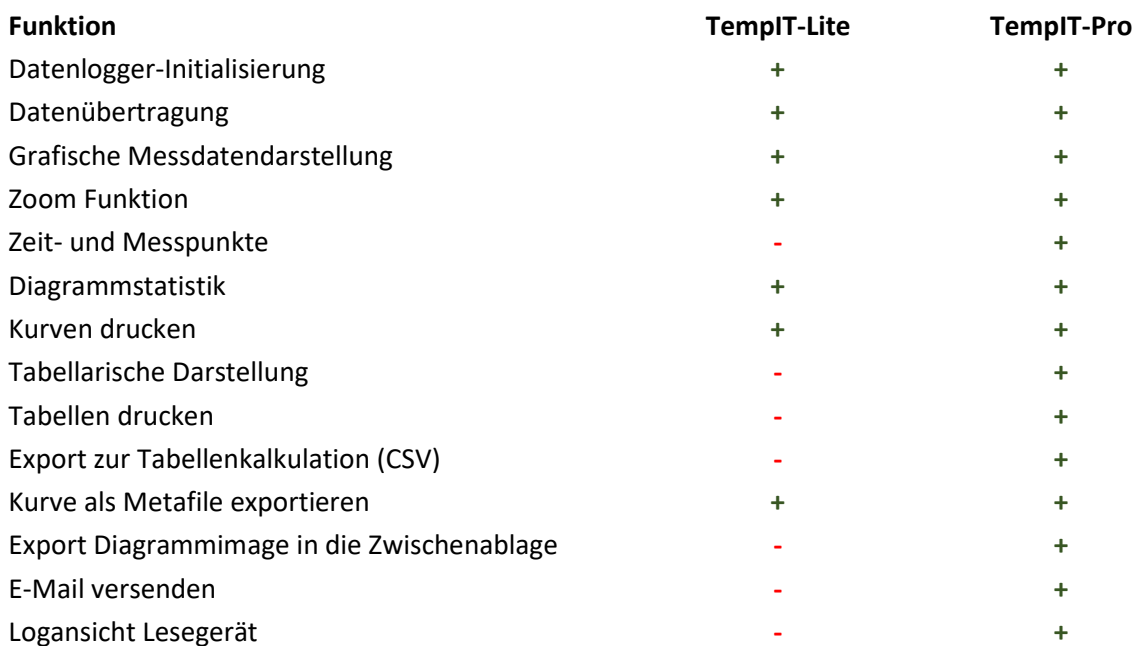

**+** = diese Funktion ist vorhanden, **-** = diese Funktion ist nicht vorhanden

## Sicherheitsrelevante Überwachung

Für Anwendungen, die eine hohe Sicherheit bei der Überwachung benötigen, wurde eine spezielle Datenlogger- und Softwareversion entwickelt, der SL151T/HS (High Security) mit TempIT-HS. Dieses hochsichere System verwaltet die Messdatenerfassung und -überwachung in Übereinstimmung mit den Anforderung der FDA CFR21 Teil 11 (Food and Drug Administration). Dies beinhaltet auch die volle Unterstützung von elektronischen Signaturen. Weitere Informationen können Sie vom Vertrieb erhalten.

## Onlinehilfe

Ein voll indiziertes und durchsuchbares Hilfesystem ist über das Hilfe > Inhaltsverzeichnis-Menü verfügbar.

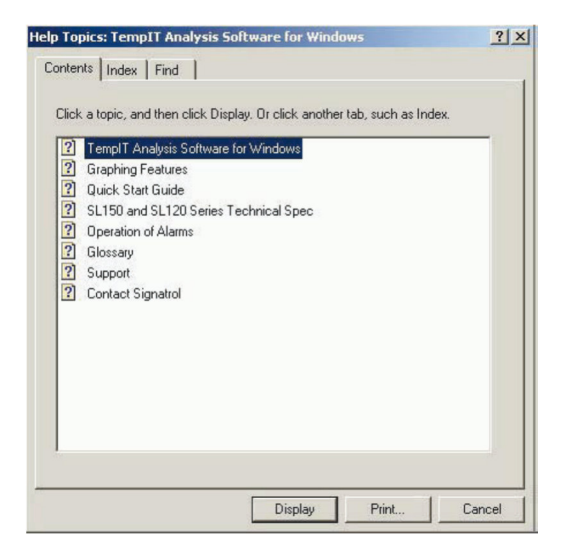

## Erweitern der TempIT-Lite

TempIT-Lite Benutzer können zu jeder Zeit die Version zur TempIT-Pro erweitern und die erweiterten Funktionen nutzen. Zum Erweitern notieren Sie sich den eindeutigen Geräteschlüssel, den Sie im TempIT Lizenz Fenster finden (nachfolgend dargestellt) und kontaktieren Sie mit diesen unseren Service oder Vertrieb. Gegen eine geringe Gebühr wird Ihnen ein Lizenzschlüssel gegeben, der für alle aktuellen Versionen gültig ist.

Menüpfad = Hilfe > TempIT Lizenz

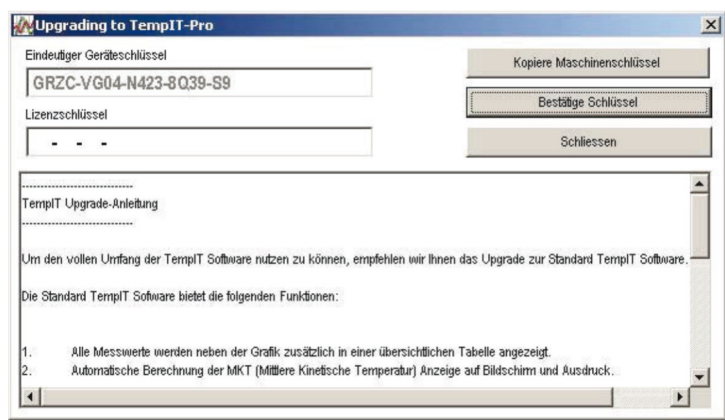

Bei Fragen oder Problemen treten Sie bitte mit uns in Kontakt. Wir werden Ihnen weiterhelfen.

Datenlogger-Store Christoph Waller Hauptstraße 47 D-79356 Eichstetten Tel. +49 (0)7663 60899-0 Fax +49 (0)7663 60899-20 E-Mail info@datenlogger-store.de Web www.datenlogger-store.de

# USB-Treiber Installation

# Anleitung

Vor Anschluss und Verwendung des USB-Interfaces, stellen Sie bitte sicher, dass die Software TempIT auf dem Computer installiert worden ist!

## Einführung

Bevor irgendein USB-Gerät korrekt funktioniert, ist es wichtig, dass die passenden USB-Treiber installiert worden sind. Die verwendeten Bildschirmkopien wurden auf einem Windows-XP-PC erstellt. Bei Verwendung von Computern mit Windows 2000, Vista oder 7 werden ähnliche Dialogboxen eingeblendet.

## Voraussetzungen

- TempIT in der Version Pro oder Lite (auf USB-Stick)
- Computer mit USB-Schnittstelle und Betriebssystem Windows 7, 8 oder 10

## Installation der Software

Nach dem Einlegen der TempIT-CD startet, bei freigegebener Autostart-Option, automatisch die Installationssoftware und leitet Sie durch den Installationsprozess. Ist die Autostart-Option gesperrt oder wurde die Software aus dem Internet geladen oder per E-Mail empfangen, starten Sie die Installation per Doppelklick auf die Datei setup.exe (als Administrator ausführen!). Die Software wird sich als TempIT-Lite installieren. Die Funktionen von TempIT-Pro können mit einem passenden Code oder dem USB-Dongle freigeschaltet werden.

## Hardwareinstallation

Sobald TempIT installiert worden ist, kann das USB-Interface mit dem Computer verbunden werden.

Bei den Miniatur-Loggern, muss einfach das blaue Interface mit angeschlossenem Spiralkabel in die USB-Schnittstelle gesteckt werden.

Das Kabel sollte zuerst mit dem Datenlogger verbunden werden.

Vom Betriebssystem wird anschließend die Dialogbox "Neue Hardware gefunden" eingeblendet:

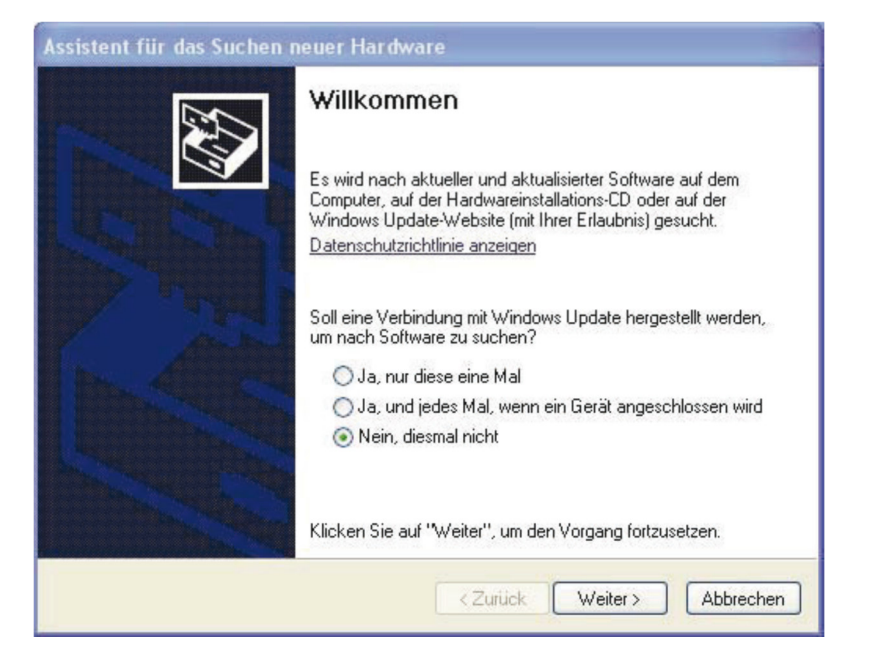

Wählen Sie die Option "Nein, diesmal nicht".

Als nächstes werden Sie gefragt, ob die Treiber automatisch gesucht werden sollen.

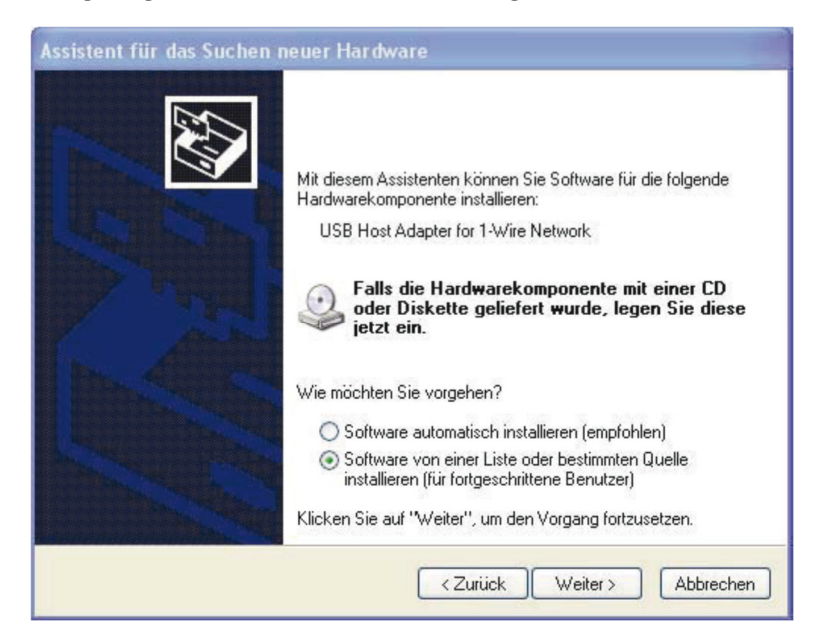

Wählen Sie hier die Option "Software von einer Liste...".

In der anschließend eingeblendeten Dialogbox legen Sie fest, dass der zu installierende Treiber selbst gewählt wird:

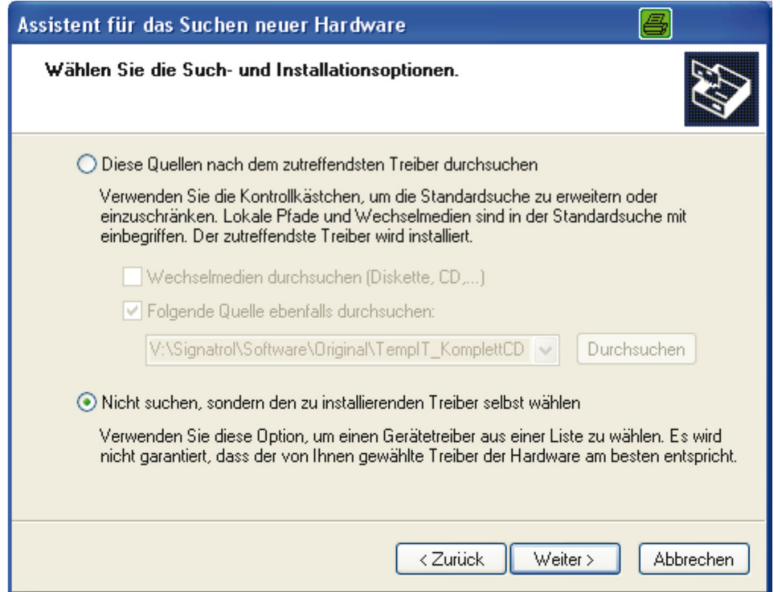